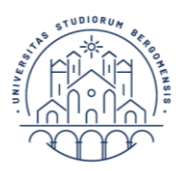

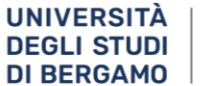

Servizio contabilità, bilancio e controllo

# Linee guida all'utilizzo del Portale dei pagamenti - utenti

## Università degli Studi di Bergamo

## Sommario

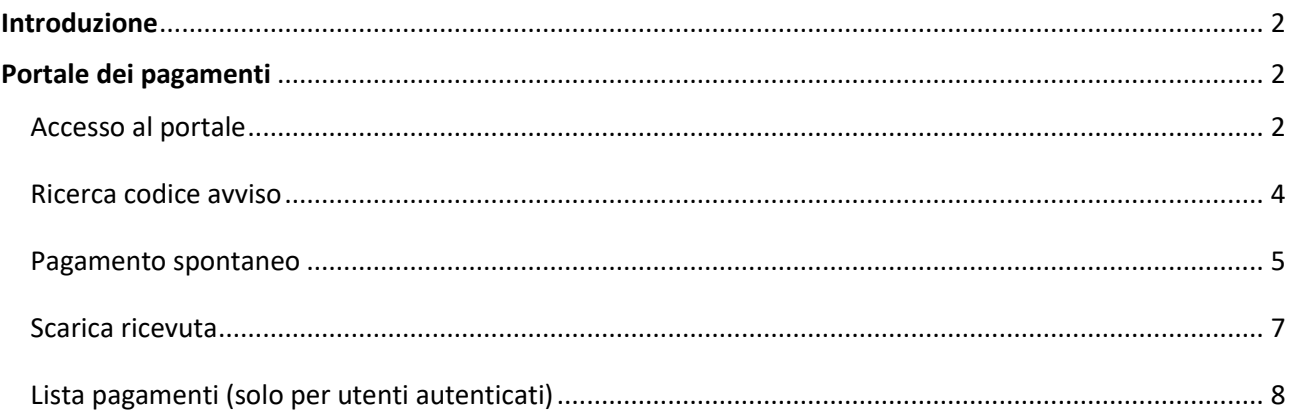

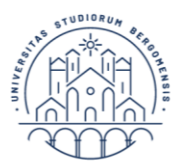

## <span id="page-1-0"></span>**Introduzione**

Il Portale dei pagamenti pagoATENEI si colloca nel contesto del quadro normativo CAD (Codice dell'Amministrazione digitale in attuazione dell'art. 5) che regola l'utilizzo di piattaforme tecnologiche nell'ambito dei rapporti tra Pubblica Amministrazione e i privati.

In tale contesto normativo di riferimento, PagoPA S.p.A mette a disposizione, attraverso il Sistema pubblico di connettività, una piattaforma tecnologica per l'interconnessione e l'interoperabilità tra le pubbliche amministrazioni e i prestatori di servizi di pagamento abilitati, al fine di assicurare, attraverso strumenti condivisi di riconoscimento unificati, l'autenticazione certa dei soggetti interessati all'operazione in tutta la gestione del processo di pagamento.

In questo scenario di riferimento, si individuano i seguenti attori principali che partecipano al processo di pagamento:

- **Debitore**: privato cittadino, professionista o impresa che effettua pagamenti elettronici a favore della Pubblica Amministrazione attraverso il sistema pagoPA e utilizzando modalità e strumenti di pagamento messi a disposizione dal Prestatore di Servizi di Pagamento;
- **Ente Creditore (PA):** identifica la Pubblica Amministrazione intestataria del conto di pagamento a favore del quale viene effettuato l'accredito dell'operazione di pagamento elettronico eseguita dal debitore;
- **Prestatore di Servizi di Pagamento (PSP)**: soggetto che mette a disposizione l'infrastruttura tecnologica di connessione al sistema pagoPA offrendo all'utente uno o più canali di pagamento con cui effettuare l'operazione a favore delle PA – solitamente gli **istituti bancari**.

Ai sensi dell'art. 65, comma 2, del D.Lgs n. 217/2017, come da ultimo modificato dal D.L. n. 162/2019 (Decreto Milleproroghe), dal 30 giugno 2020 i PSP sono chiamati ad utilizzare unicamente la piattaforma pagoPA per erogare servizi di pagamento verso le Pubbliche Amministrazioni.

### <span id="page-1-1"></span>**Portale dei pagamenti**

Il portale dei pagamenti risponde alle esigenze di attuazione del processo di pagamento elettronico a favore delle pubbliche amministrazioni e racchiude l'insieme delle funzioni web messe a disposizione dei soggetti debitori per consentire loro di effettuare tali pagamenti attraverso il sistema pagoPA.

Il Portale dei pagamenti pagoATENEI è costituito da un'interfaccia di Front-End verso gli utenti tramite la quale è possibile eseguire pagamenti immediati, stampare l'avviso di pagamento, effettuare pagamenti spontanei e consultare la propria posizione debitoria (ricerca e verifica dei pagamenti effettuati).

#### <span id="page-1-2"></span>*Accesso al portale*

L'accesso al portale si effettua cliccando la voce "[Portale di pagamenti](https://unibg.pagoatenei.cineca.it/portalepagamenti.server.frontend/#/)" presente nel piè di pagina (footer) del sito web di Ateneo [www.unibg.it:](http://www.unibg.it/)

Dipartimenti Centri di Ateneo Assicurazione della Qualità Piano Strategico Amministrazione trasparente Richiesta spazi e patrocini **U.O. Comunicazione** 

Atti di notifica Lavora con noi Bandi di gara Bilancio di Ateneo Portale dei pagamenti **Ufficio Stampa** 

Concorsi e selezioni

Siti tematici Servizi online Alho di Ateneo Sostieni UniBa - 5x1000 Merchandising UniBg Privacy e Protezione dei dati<br>Privacy e Protezione dei dati

Ateneo Bergamo SpA

.<br>Università degli sti via Salvecchio 19 24129 Bergamo Cod. Fiscale 80004350163 P.IVA 01612800167 tralino 035 2052111

di di Beras

L'accesso da parte del soggetto debitore può avvenire in forma protetta e riservata attraverso *autenticazione*, oppure in modalità *non autenticata* con funzionalità ristrette, come l'impossibilità di consultare la funzione "Lista pagamenti".

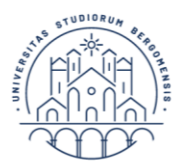

L'autenticazione dell'utente si effettua cliccando sul pulsante ACCEDI posto in alto a destra della home page del portale e inserendo il nome utente e la password utilizzate con il sistema di autenticazione dell'Ateneo.

La home page del portale si presenta come da seguente immagine in caso di utente non autenticato:

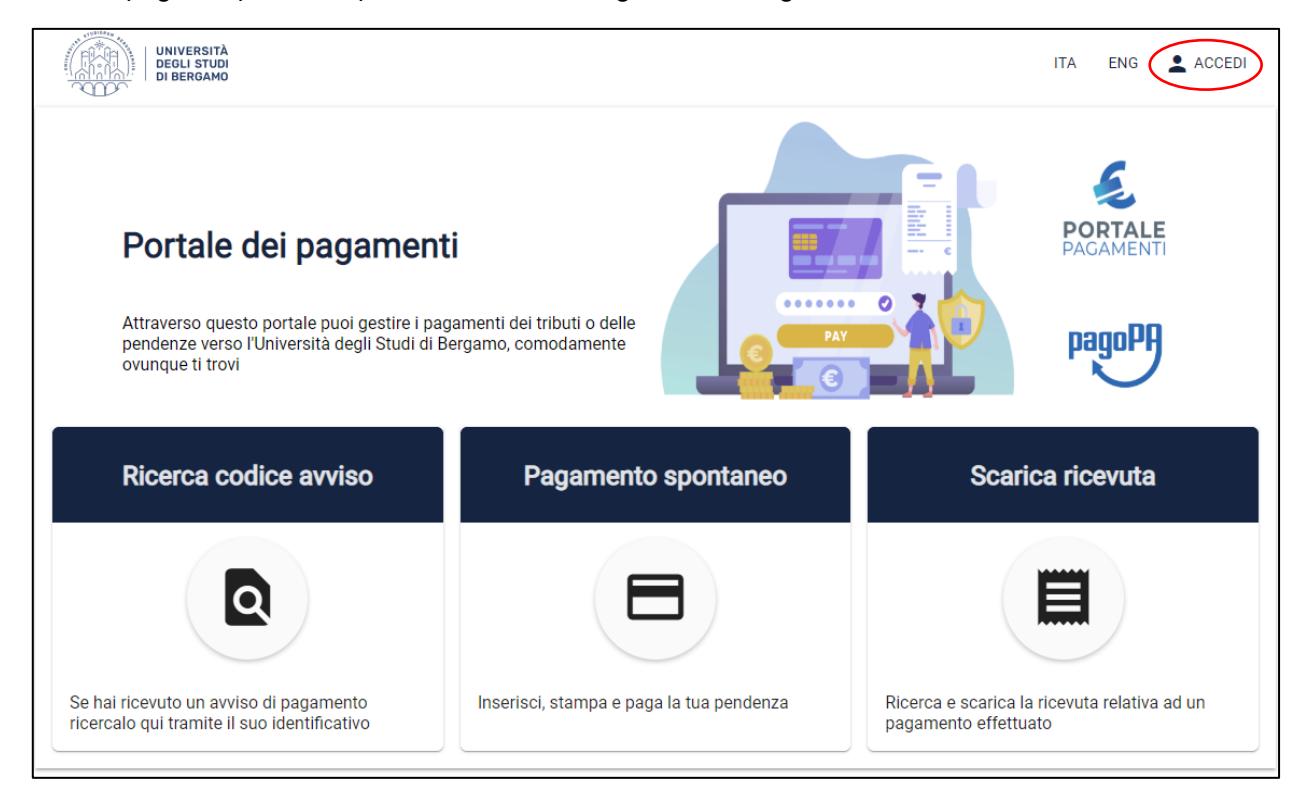

Mentre come da seguente immagine in caso di utente autenticato (funzione "Lista pagamenti" attivata):

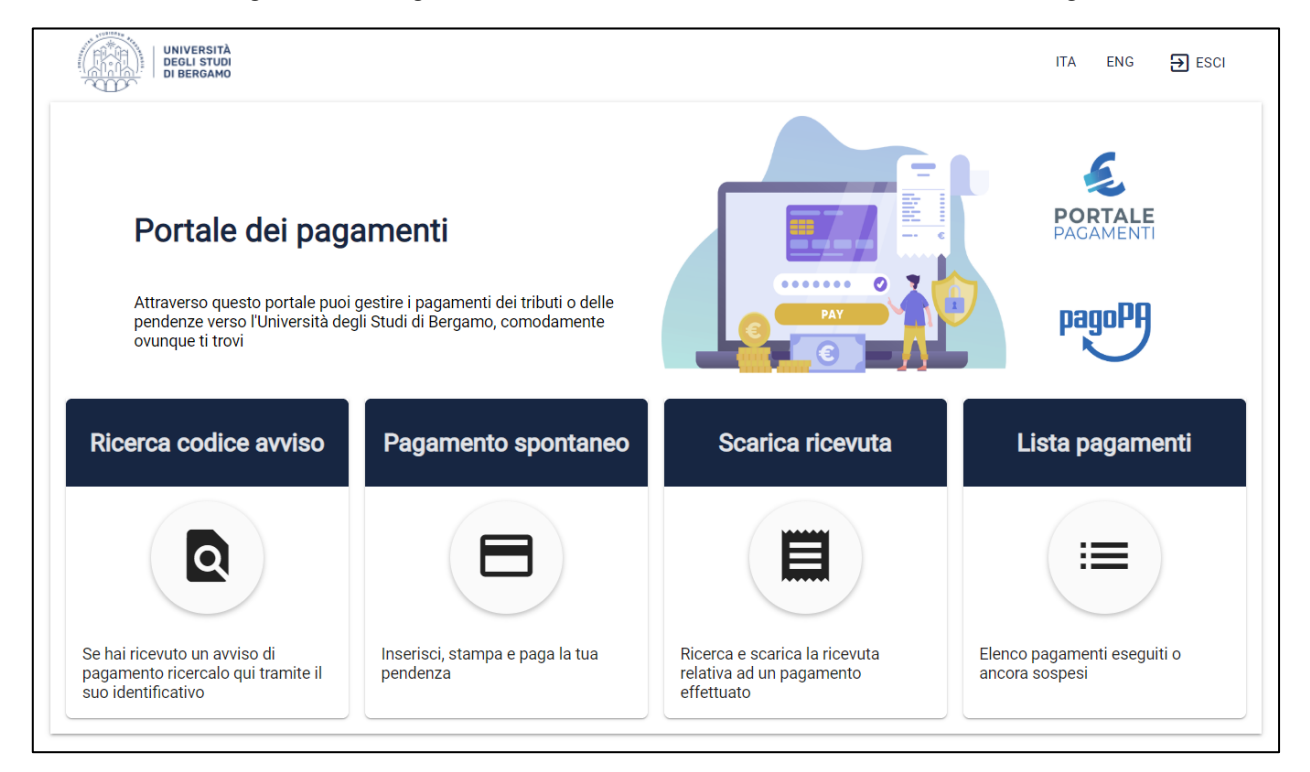

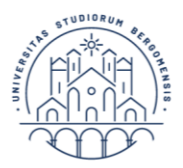

Le funzioni disponibili sono presenti nella sezione centrale dell'home-page e l'utente può accedervi cliccando il riquadro corrispondente. La sessione dell'utente scade dopo 60 minuti di inattività trascorsi i quali è necessario autenticarsi nuovamente per accedere al portale.

Le principali funzionalità messe a disposizione dell'utente sono:

- **Ricerca codice avviso** per il pagamento degli avvisi di pagamento ricevuti **(ATTENZIONE, al momento l'Università non notifica avvisi di pagamento quindi il codice avviso va sempre generato dal debitore tramite pagamento spontaneo o tramite procedura ESSE3 per le tasse universitarie);**
- **Pagamento spontaneo**;
- **Scarica ricevuta**;
- **Lista pagamenti** per la consultazione del proprio archivio dei pagamenti eseguiti o in sospeso.

#### <span id="page-3-0"></span>*Ricerca codice avviso*

La funzione "**Ricerca codice avviso**", raggiungibile dalla home page del portale, consente all'utente debitore di eseguire i pagamenti ad esso notificati, tramite **Avviso di pagamento,** da parte della Pubblica Amministrazione quando è richiesta l'estinzione di un debito creatosi nei suoi confronti.

Nell'avviso notificato al debitore è presente il **Codice Avviso** di pagamento da indicare all'atto del pagamento elettronico sul Portale dei pagamenti PA.

Il Codice Avviso si compone di 18 cifre e comprende al suo interno anche il codice **IUV - Identificativo Unico di Pagamento** il quale identifica in modo esclusivo e specifico il pagamento richiesto dalla Pubblica amministrazione.

Attivando la funzione Ricerca codice avviso, viene presentata la seguente pagina:

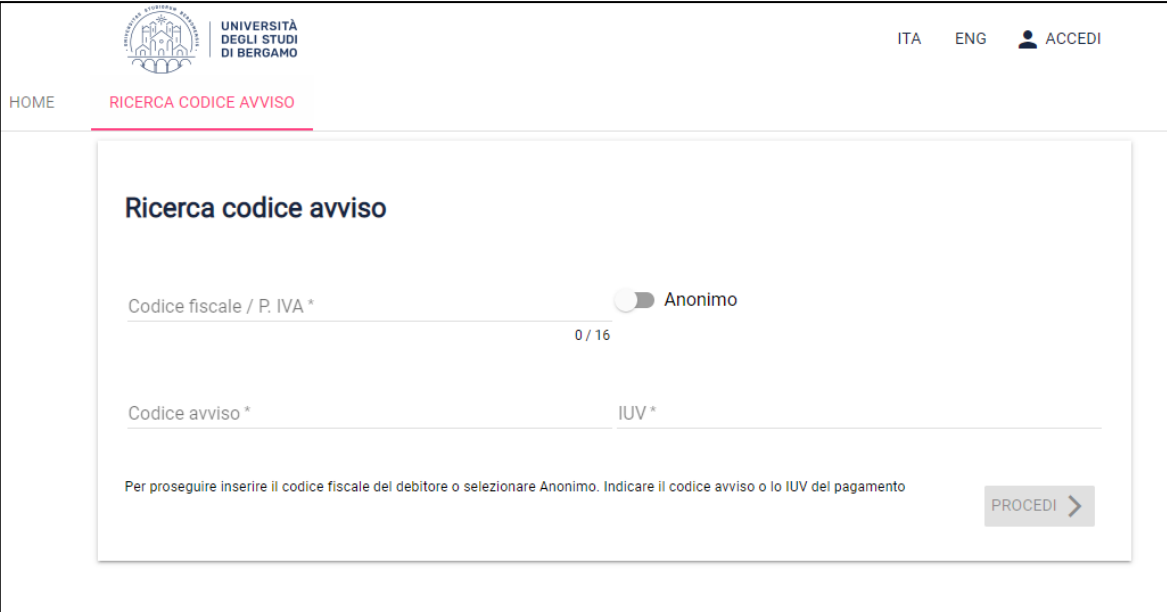

Per poter procedere con il pagamento, l'utente deve ricercare l'Avviso di interesse attraverso la valorizzazione delle informazioni di seguito indicate:

- Codice Fiscale / partita iva del Debitore (*oppure*, cliccare il selettore "Anonimo");
- Codice avviso (*o in alternativa* l'Identificativo Univoco di Versamento IUV).

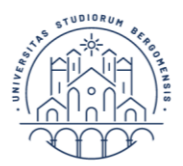

Completato l'inserimento dei dati richiesti, è possibile visualizzare il pagamento selezionando il tasto "PROCEDI". Verranno mostrati i dettagli del pagamento e l'utente, dopo le opportune verifiche, potrà procedere in due modalità alternative fra di loro:

- **Pagamento immediato** (online e contestuale); *oppure*
- Stampa "**Avviso di pagamento**" in formato PDF per pagamento successivo presso proprio PSP.

AVVISO DI PAGAMENTO PAGAMENTO IMMEDIATO

Se l'utente sceglie la modalità **Pagamento immediato**, il sistema propone contestualmente un elenco di PSP (istituti bancari) tramite i quali completare l'operazione; successivamente, l'utente sarà reindirizzato sul Portale Pagamenti e gli verrà mostrato l'esito del pagamento appena eseguito.

La transazione di pagamento si conclude con il relativo aggiornamento dello stato del pagamento solo in seguito alla conferma / non conferma dell'esito dell'operazione da parte del PSP.

L'esito della transazione può assumere i seguenti valori:

- Eseguito: la transazione è andata a buon fine, il pagamento è aggiornato con lo stato "ESEGUITO" ed è consultabile all'interno della funzione *Lista pagamenti*. L'utente può scaricare la relativa quietanza di pagamento;
- Non eseguito: la transazione non è andata a buon fine, il pagamento mantiene lo stato "NON ESEGUITO" ed è consultabile all'interno della funzione *Lista pagamenti - pagamenti in sospeso*. L'utente può effettuare di nuovo il pagamento mediante apposita funzione.

Qualora l'utente effettui un pagamento per il quale non avvenga l'immediata restituzione della ricevuta telematica, l'esito della transazione risulta essere "IN CORSO" e non è possibile effettuare un nuovo tentativo di pagamento.

Se l'utente sceglie invece di **stampare l'Avviso di Pagamento**, il sistema genera il documento in formato PDF. Tale avviso è necessario qualora l'utente intenda effettuare il pagamento direttamente **presso uno sportello (oppure home banking) di uno dei PSP aderenti al sistema pagoPA**, il cui elenco è disponibile all'indirizzo [www.pagopa.gov.it.](http://www.pagopa.gov.it/)

Nell'Avviso di pagamento sono presenti i codici che consento di effettuare pagamenti nel circuito pagoPA:

- Codice Avviso di Pagamento (comprende codice IUV);
- Codice OR:
- Codice Interbancario per il circuito CBILL.

#### <span id="page-4-0"></span>*Pagamento spontaneo*

La funzione "Pagamento spontaneo", raggiungibile dalla home page del portale, consente all'utente di eseguire **pagamenti di propria iniziativa** ovvero nel caso in cui debba effettuare, a vario titolo, un versamento a favore della Pubblica Amministrazione in assenza di un avviso di pagamento notificato dalla stessa PA.

L'utente dovrà quindi inserire, a differenza di quelli con avviso, tutti i dati necessari per la definizione del versamento.

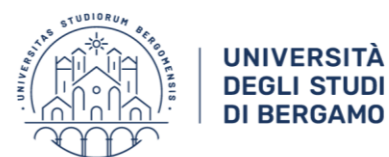

Servizio contabilità, bilancio e controllo

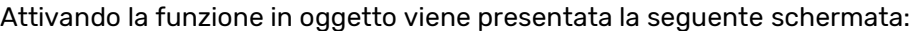

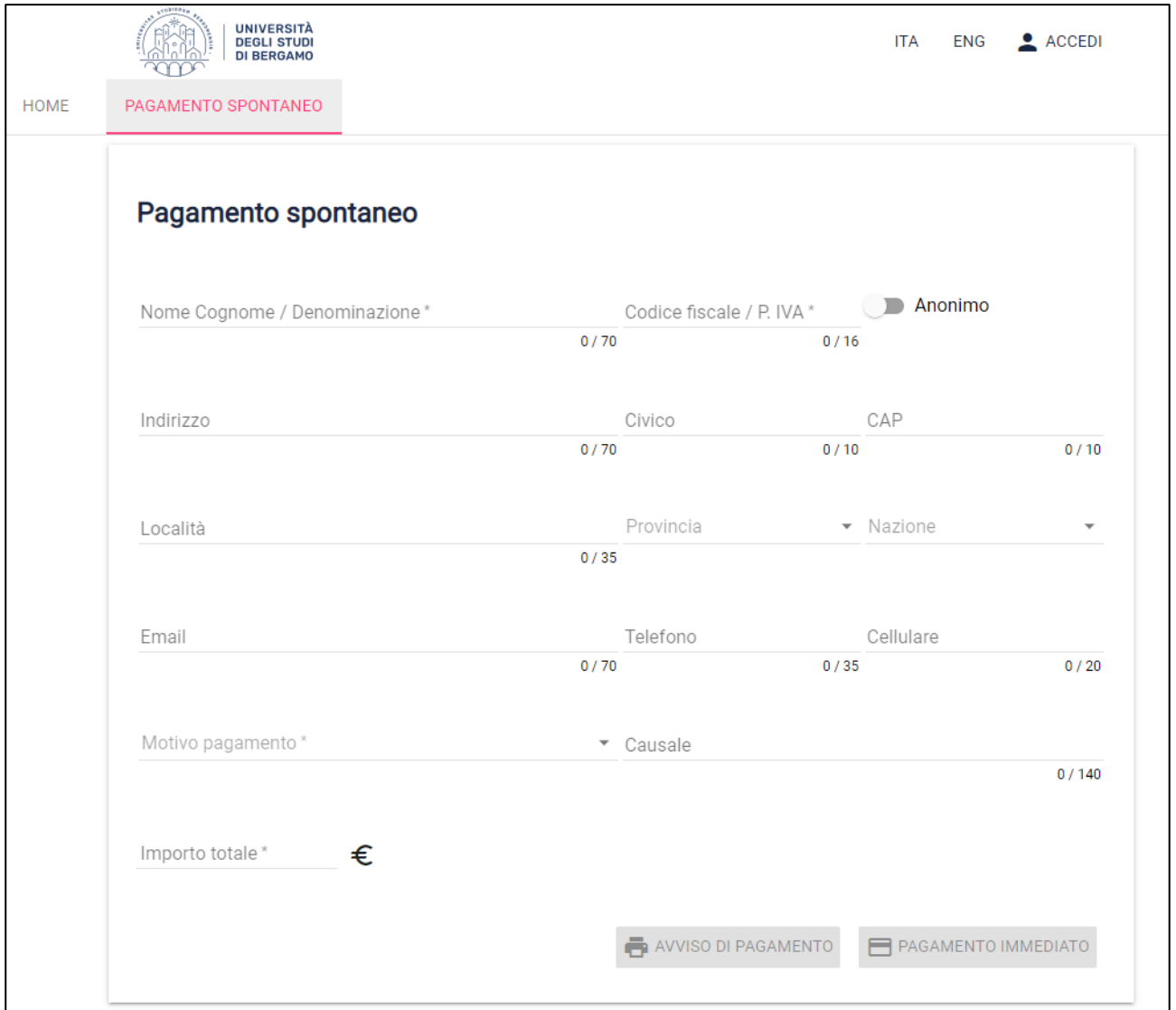

L'utente dovrà indicare i seguenti dati:

- **Nome Cognome oppure Denominazione**;
- **Codice Fiscale/p. iva**: *selezionare la casella Anonimo se l'utente non è provvisto di Codice Fiscale*;
- Indirizzo, Civico, CAP, Località, Provincia, Nazione;
- E-mail, telefono, cellulare **(almeno uno obbligatorio)**;
- **Motivo pagamento:** *l'utente sceglie il motivo del pagamento da un menu a tendina contenente una lista di valori predefiniti dall'Ateneo che identificano l'argomento generale*;
- **Causale:** *campo a testo libero in cui l'utente deve dettagliare meglio il motivo del pagamento*;
- **Importo totale**: indicare l'importo del pagamento.

È obbligatorio compilare tutti i campi indicati sopra **in grassetto**.

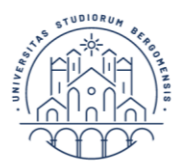

Completata la fase di inserimento dei dati, l'utente può scegliere tra due modalità alternative fra di loro:

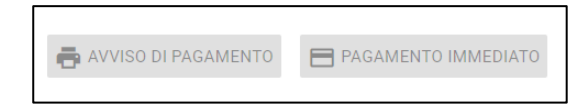

- **Avviso di pagamento**: il sistema genera il relativo documento in formato PDF, completo di Codice Avviso / IUV, QR-code e codice CBILL. L'avviso in formato PDF è necessario qualora l'utente intenda effettuare il pagamento dell'avviso di pagamento direttamente **presso uno sportello (oppure home banking) di uno dei PSP aderenti al sistema pagoPA**, il cui elenco è disponibile all'indirizzo [www.pagopa.gov.it.](http://www.pagopa.gov.it/)
- **Pagamento immediato**: il sistema propone contestualmente un elenco di PSP (istituti bancari) tramite i quali completare l'operazione di pagamento immediato; successivamente, l'utente sarà reindirizzato sul Portale Pagamenti e gli verrà mostrato l'esito del pagamento appena eseguito. La transazione di pagamento si conclude con il relativo aggiornamento dello stato del pagamento solo in seguito alla conferma / non conferma dell'esito dell'operazione da parte del PSP (come dettagliato nella sezione precedente).

#### <span id="page-6-0"></span>*Scarica ricevuta*

La funzione "**Scarica ricevuta**", raggiungibile dalla home page del portale, consente la ricerca e il download della **quietanza di pagamento** relativa ad un pagamento effettuato, documento che l'ente creditore mette a disposizione del cittadino in seguito alla ricevuta telematica fornitagli da pagoPA. La quietanza di pagamento riporta al suo interno il codice **Identificativo Univoco di Riscossione (IUR)**.

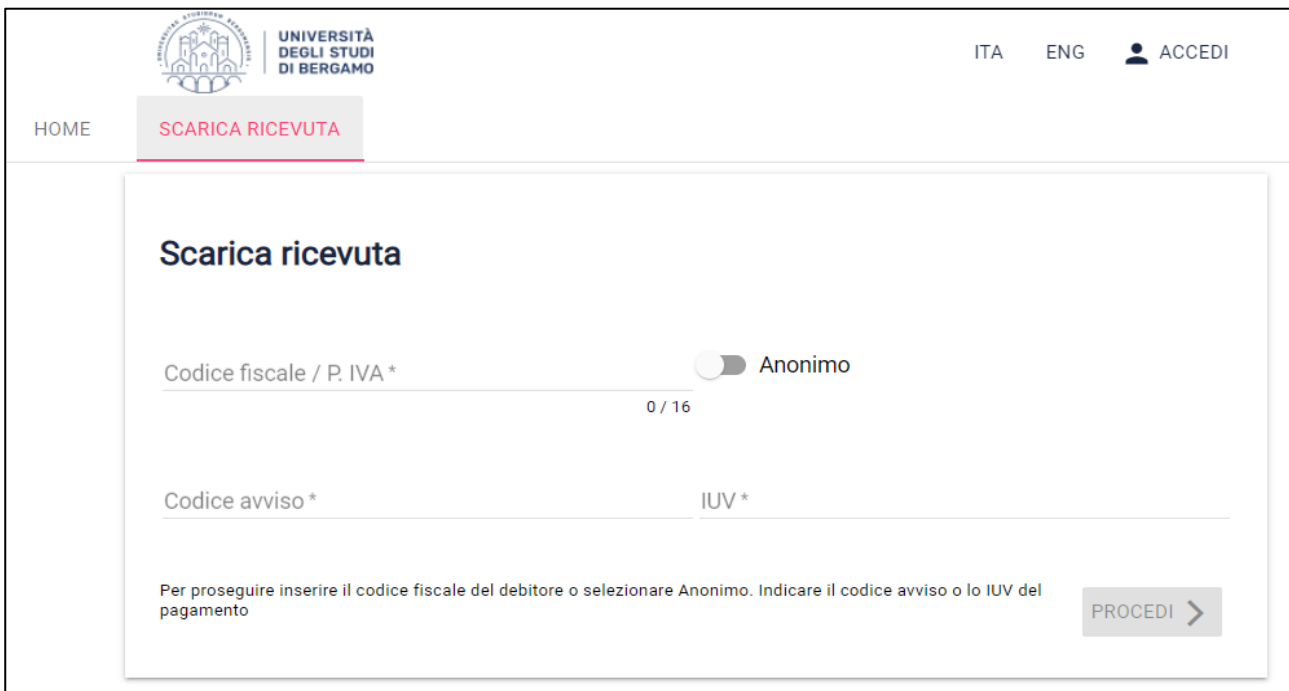

Per poter recuperare il documento, l'utente deve effettuare la ricerca valorizzando i seguenti campi:

- Codice Fiscale / partita iva (oppure cliccare il selettore "Anonimo");
- Codice avviso o, in alternativa:
- Identificativo Univoco di Versamento IUV, presente sulla quietanza di pagamento.

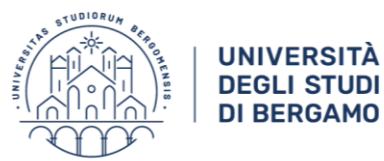

## <span id="page-7-0"></span>*Lista pagamenti (solo per utenti autenticati)*

L'accesso al portale e la consultazione della posizione pagamenti possono avvenire attraverso autenticazione, cliccando sul pulsante ACCEDI posto in alto a destra della home page del portale, e inserendo il nome utente e la password utilizzate con il sistema di autenticazione dell'Ateneo.

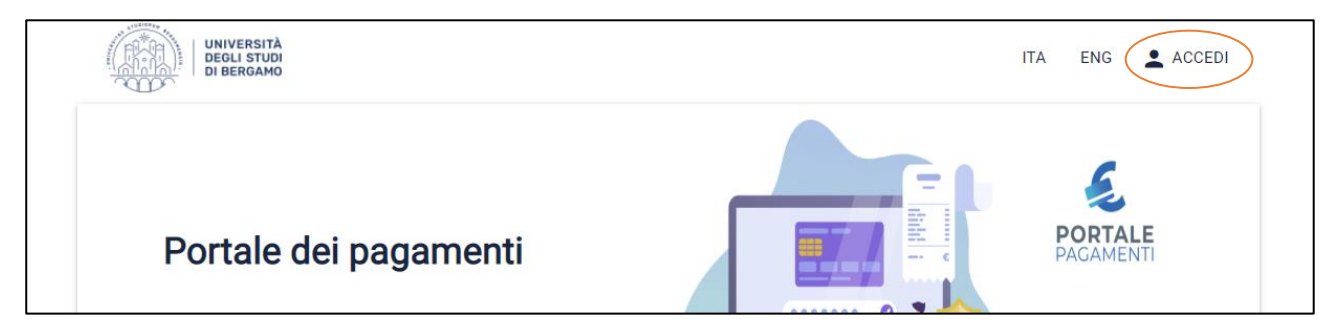

Una volta effettuato l'accesso, nella home page compare una nuova funzione, ovvero "**Lista pagamenti**".

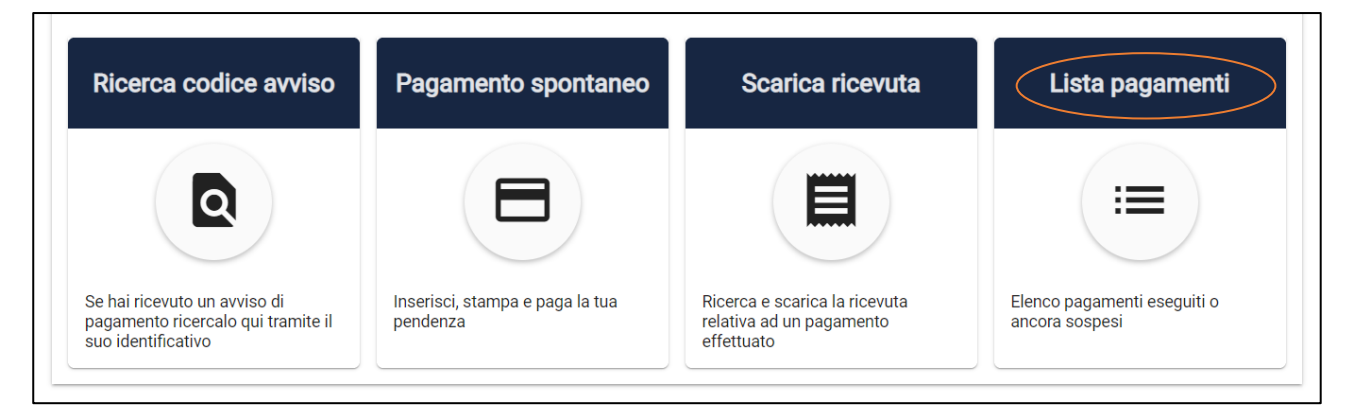

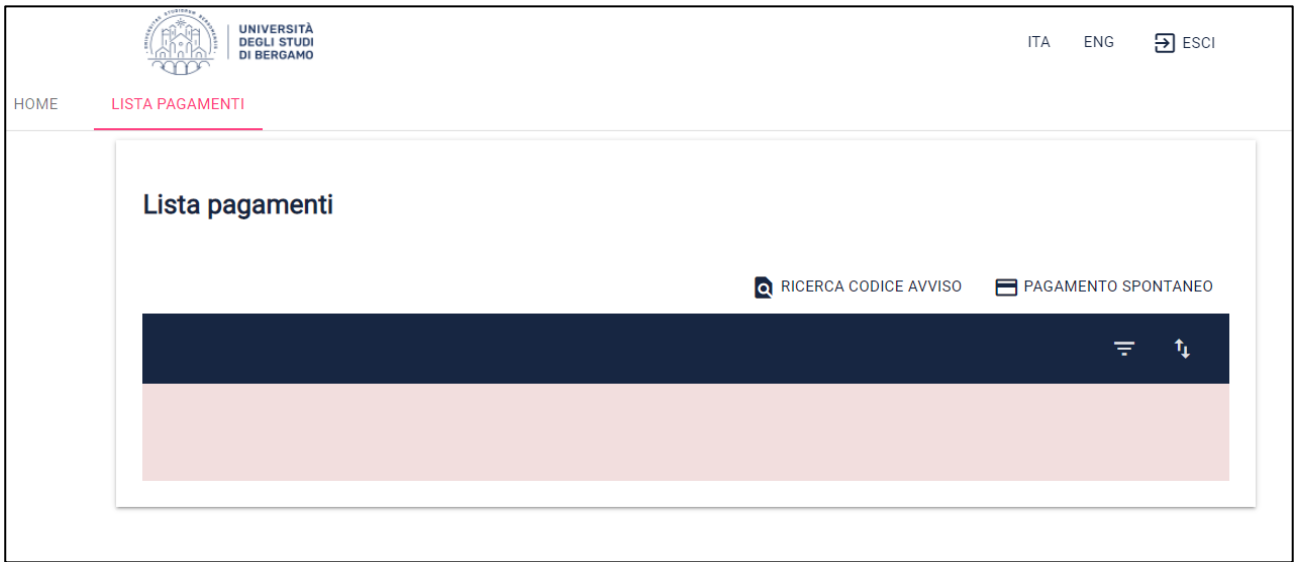

In questa sezione è possibile consultare l'elenco dei pagamenti eseguiti o ancora sospesi; sono disponibili direttamente da questa maschera anche le funzioni "Ricerca Codice Avviso" e "Pagamento spontaneo" spiegate in precedenza.